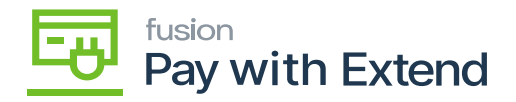

# **Steps for Creation of Virtual Card**  $\pmb{\times}$

- PAY BY AMEX button will be enabled in the check and payments screen.
- **Vendors Screen:** Navigate to Vendor screen and create a new vendor.

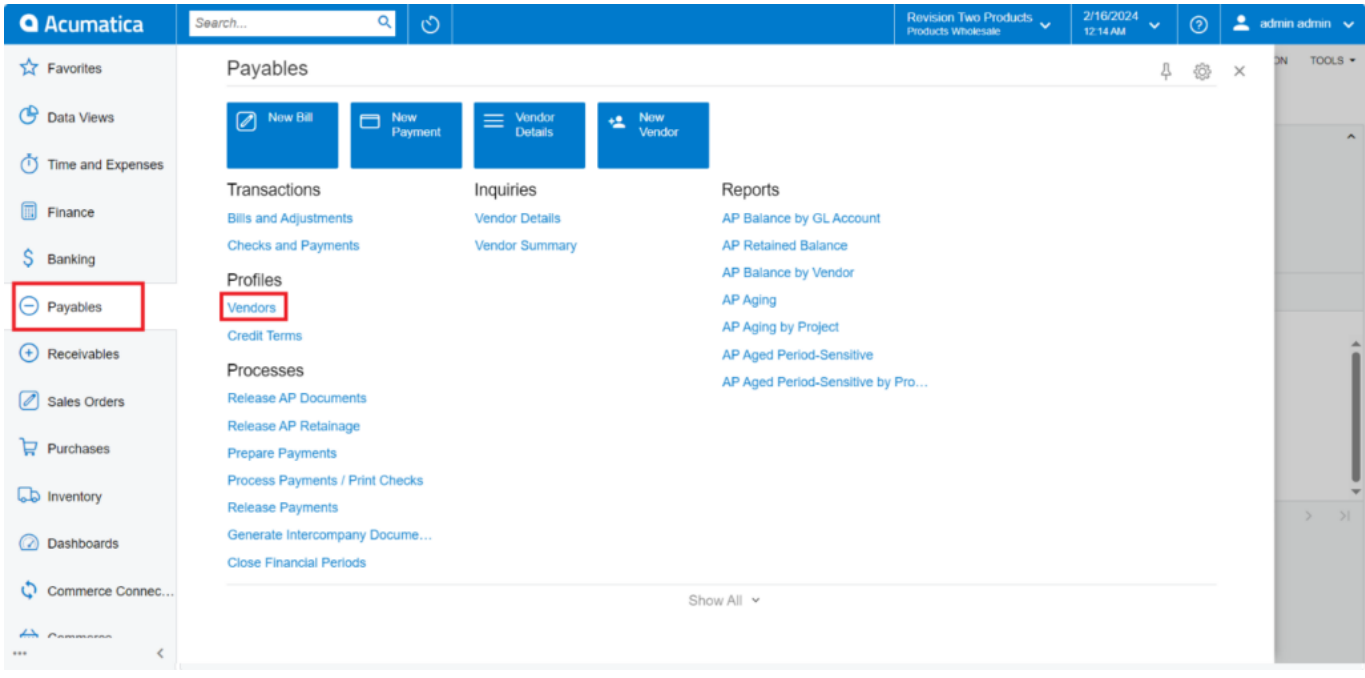

### Vendors

Associate the AMEX payment method with the respective vendor, add the Payment method and Cash Account in Payment Tab.

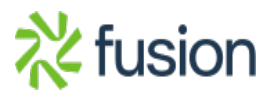

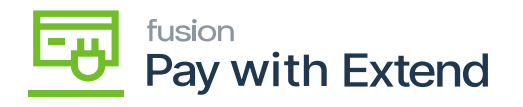

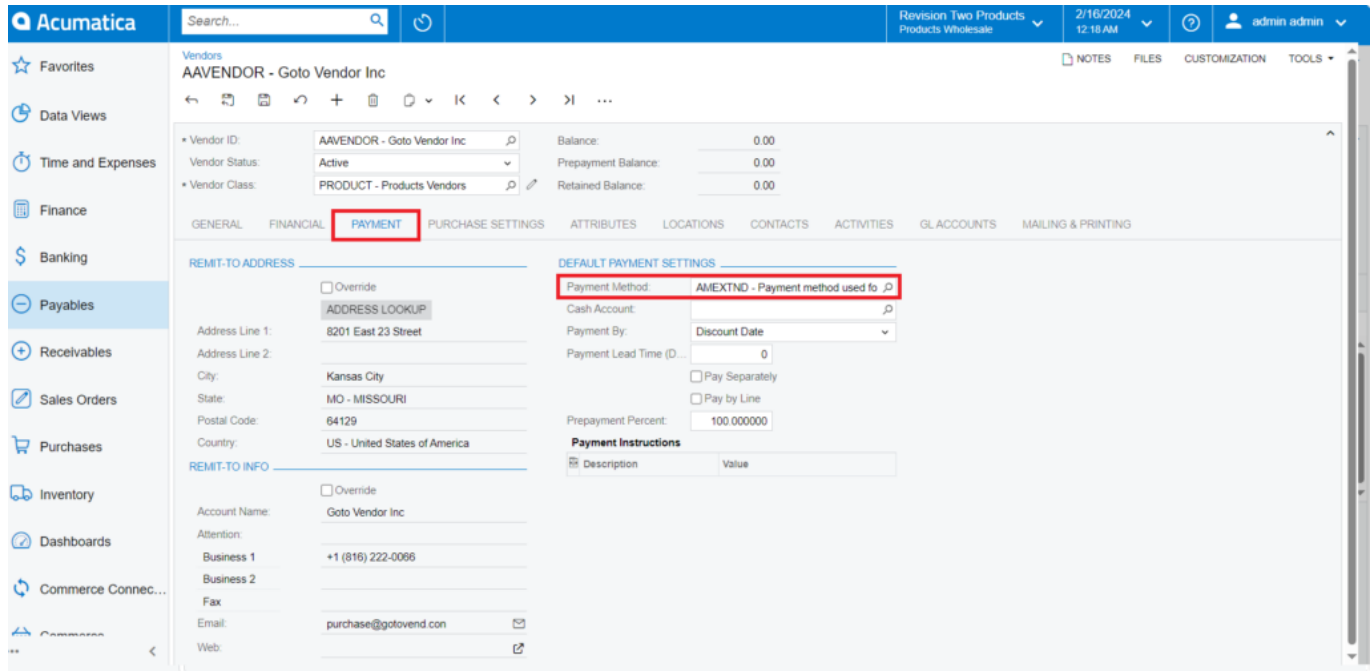

### Vendors

### **Purchase Order Screen:**

Navigate to Purchase order screen

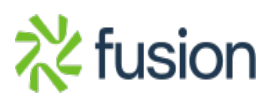

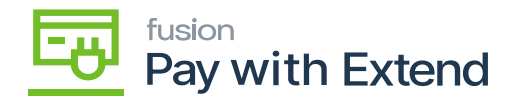

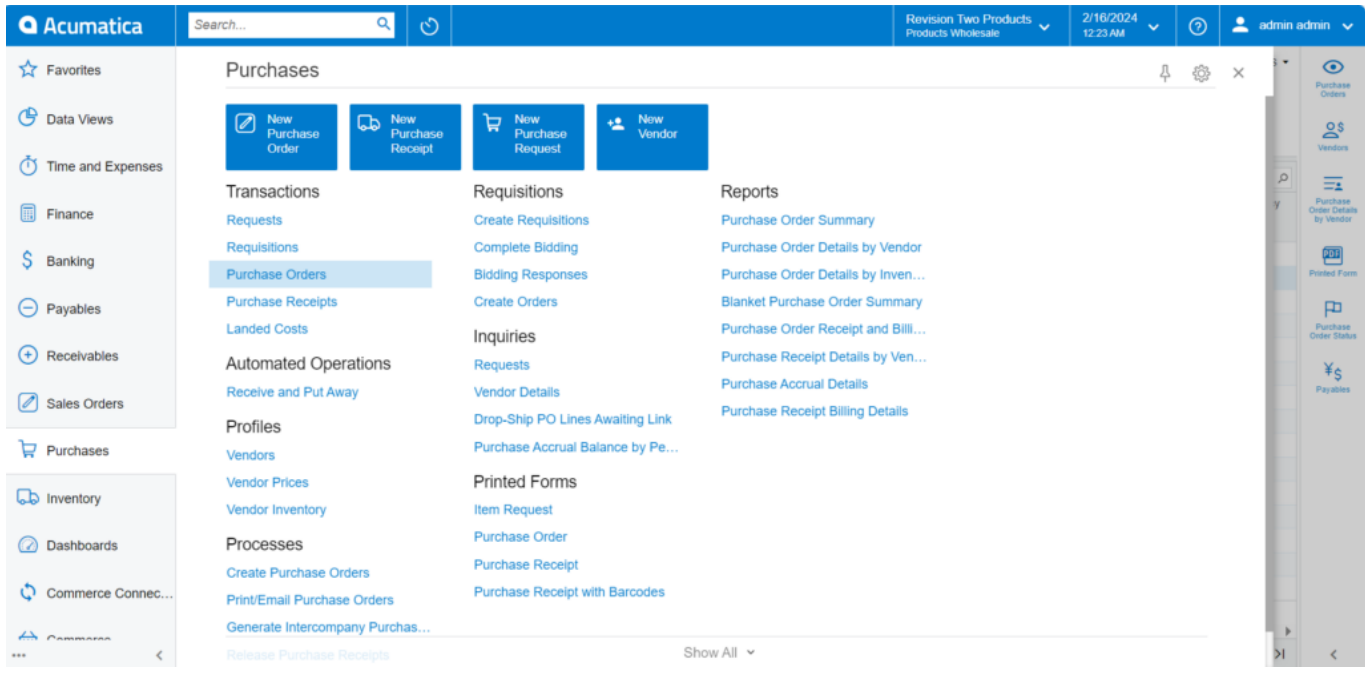

### Purchase Orders

- Create a purchase order for the vendor AMEX payment method is associated.
- Add the Vendor and Inventory ID and Click on Save.

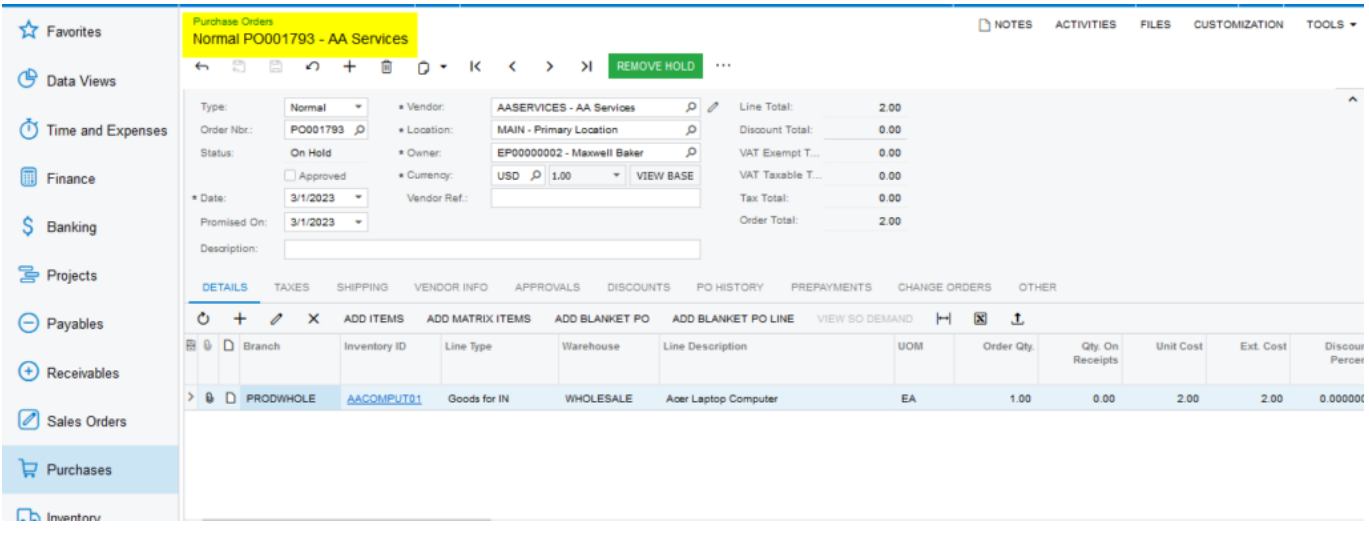

### Purchase Orders

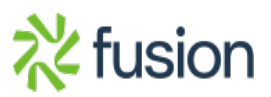

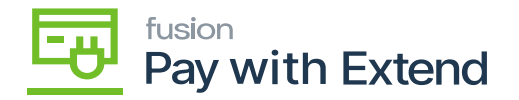

#### **Purchase receipts screen:**

Navigate to Purchase receipts screen.  $\overline{\mathbf{x}}$ 

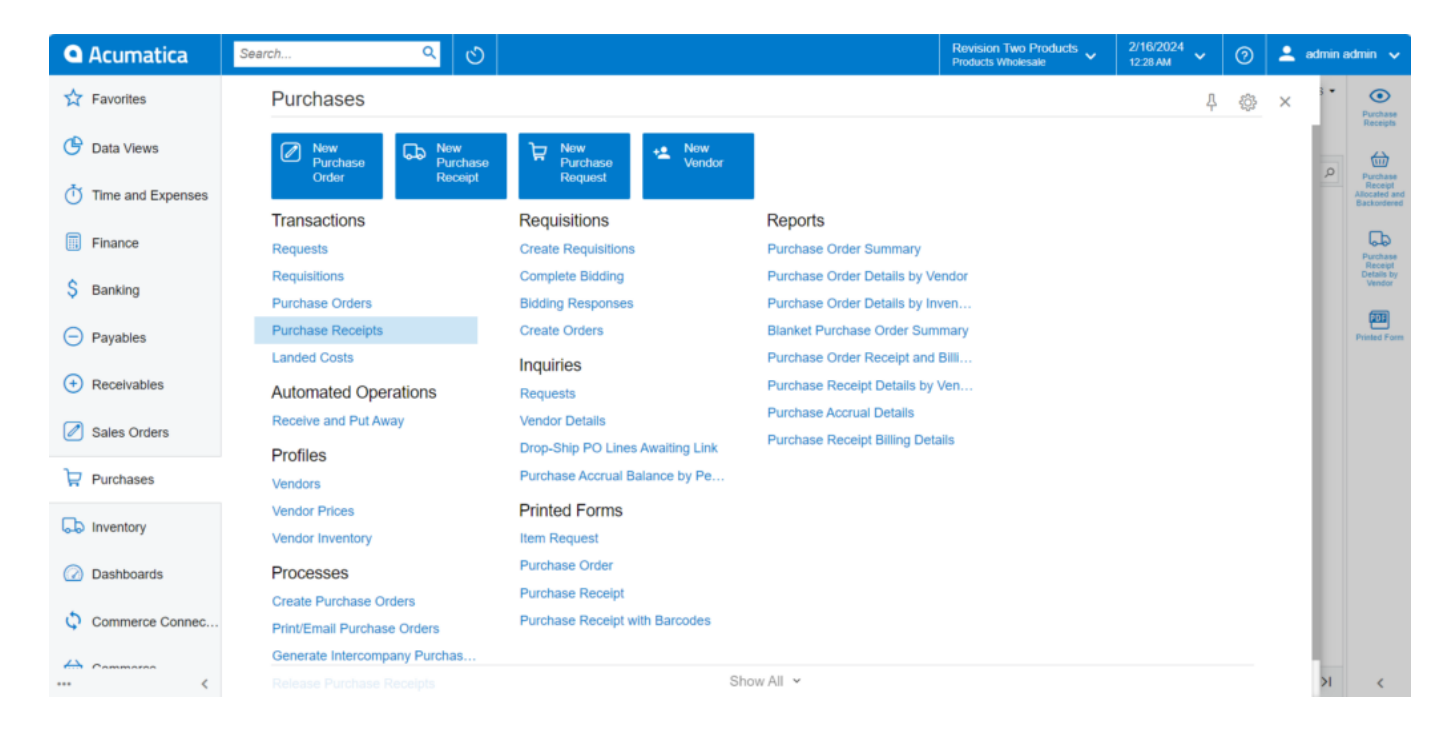

### Purchase Receipts

Create and purchase receipt and release the receipt for the same and create bill for the order.

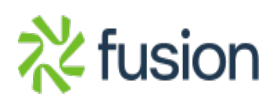

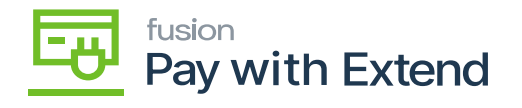

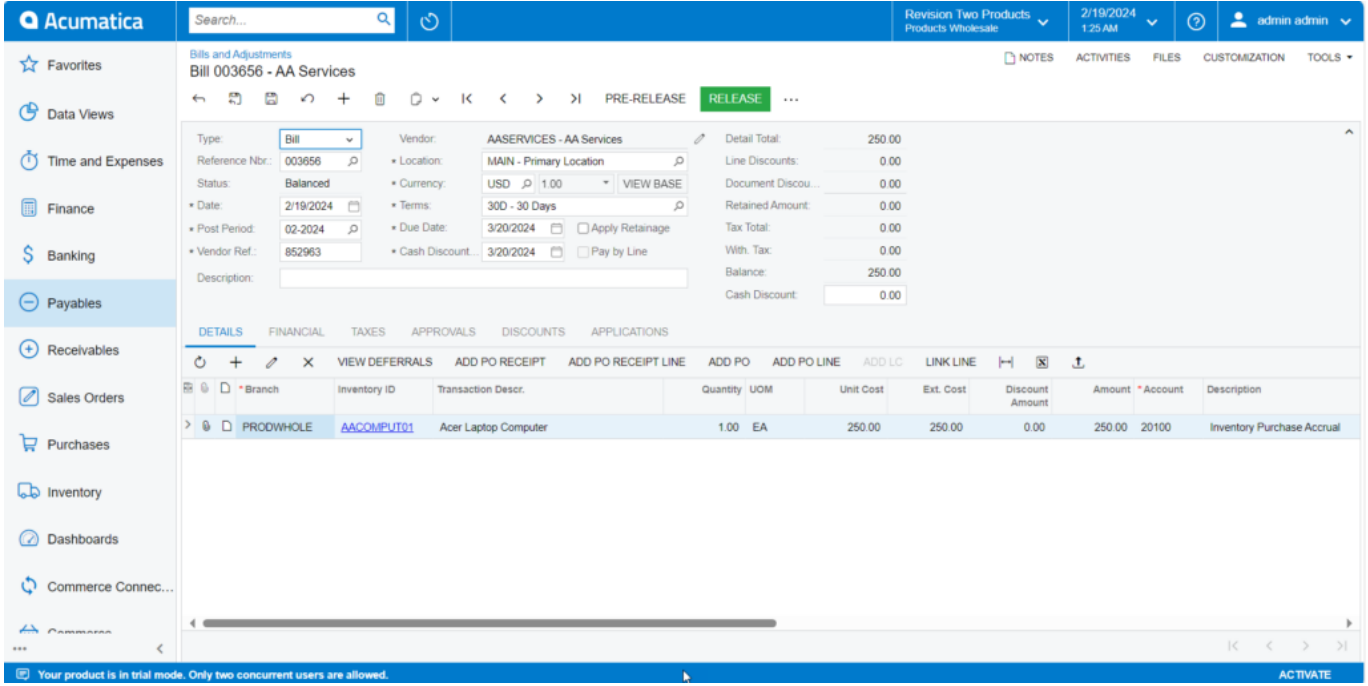

### Purchase Receipts

### **Bills and Adjustments screen:**

Navigate to Bills and Adjustments screen.

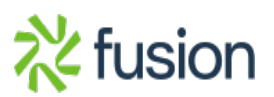

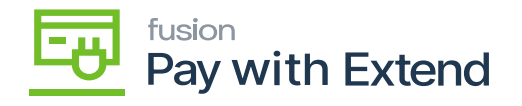

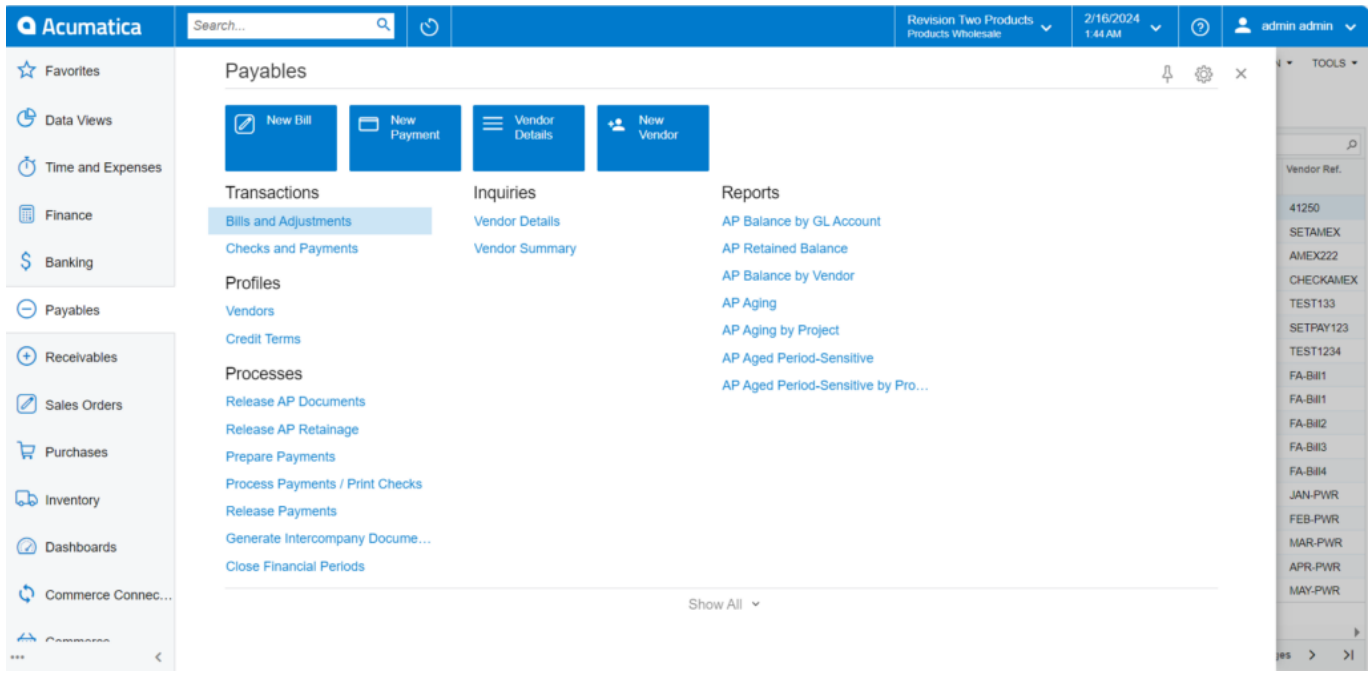

### Bills and Adjustments

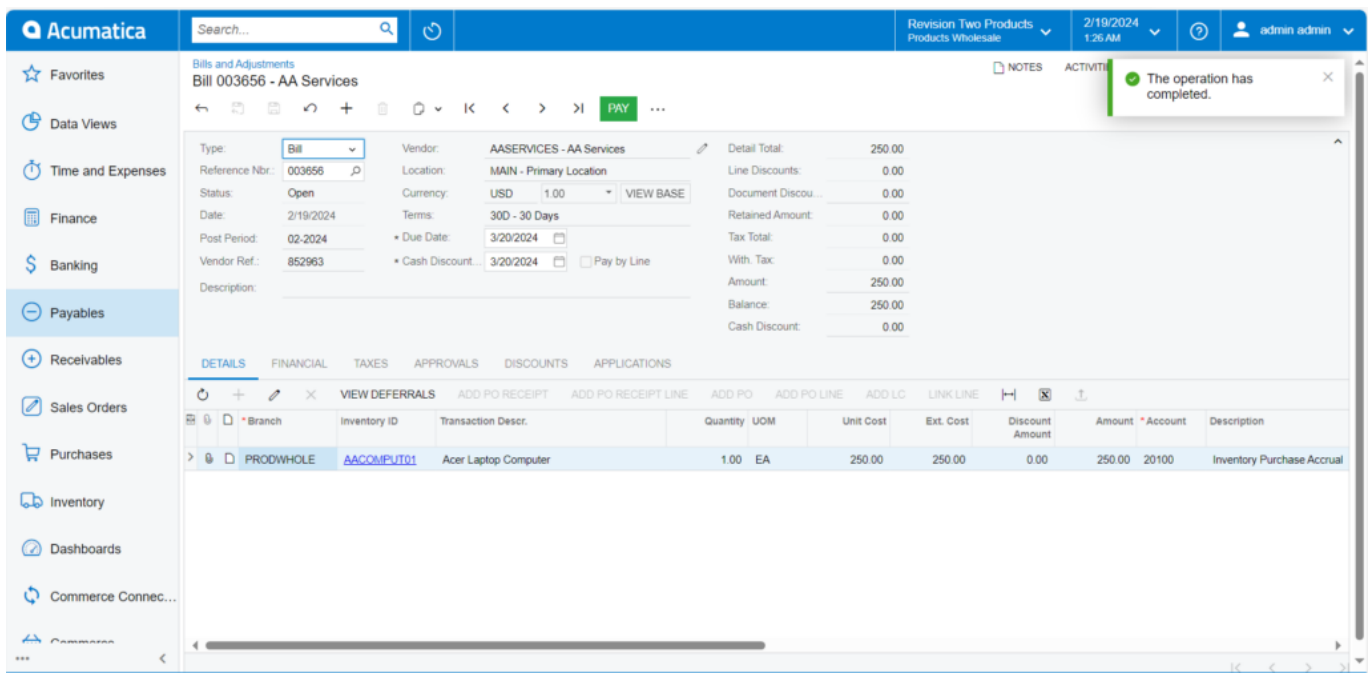

Bills and Adjustments

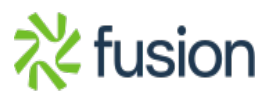

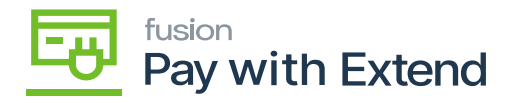

 $\pmb{\times}$ 

- Create payment for the bill and click on **[Remove Hold]** then click on Pay Action
- $\bullet\,$  status for the payment which will change to balanced status

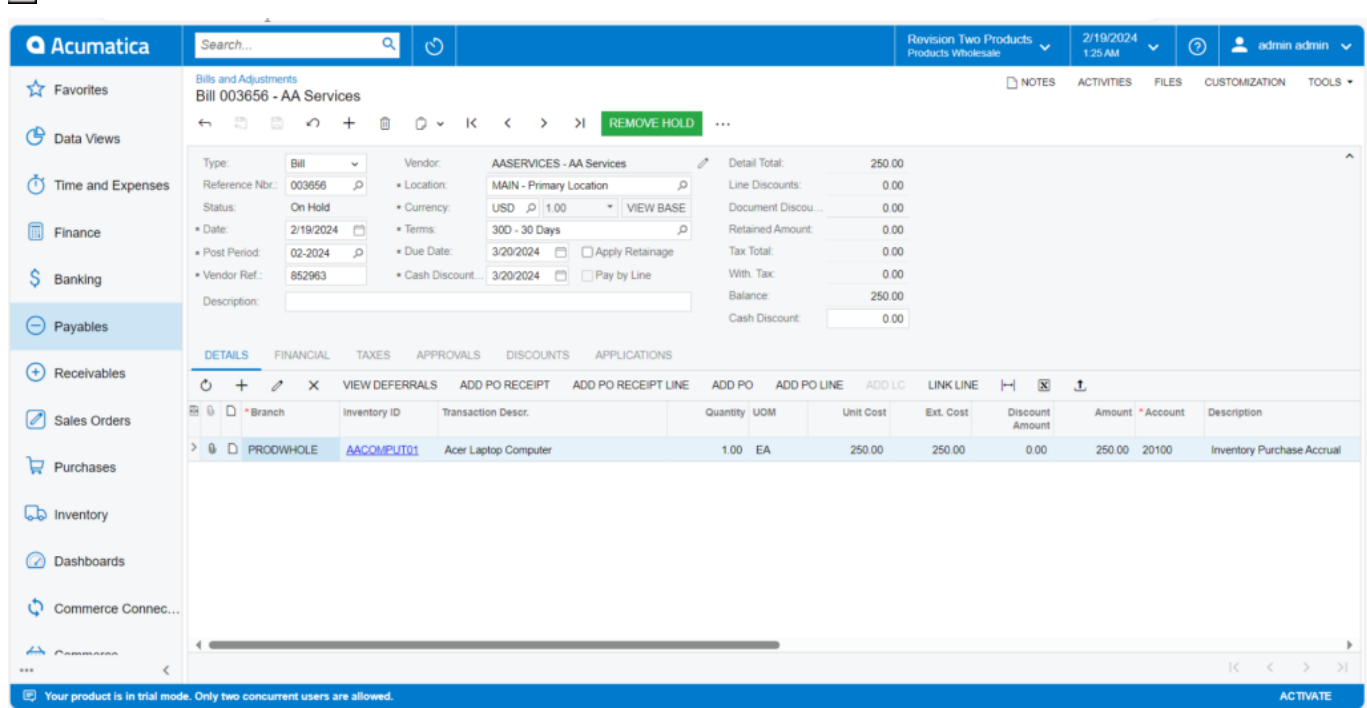

Bills and Adjustments

### **Checks and Payments screen:**

Navigate to Checks and Payments screen.

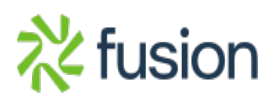

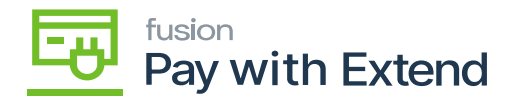

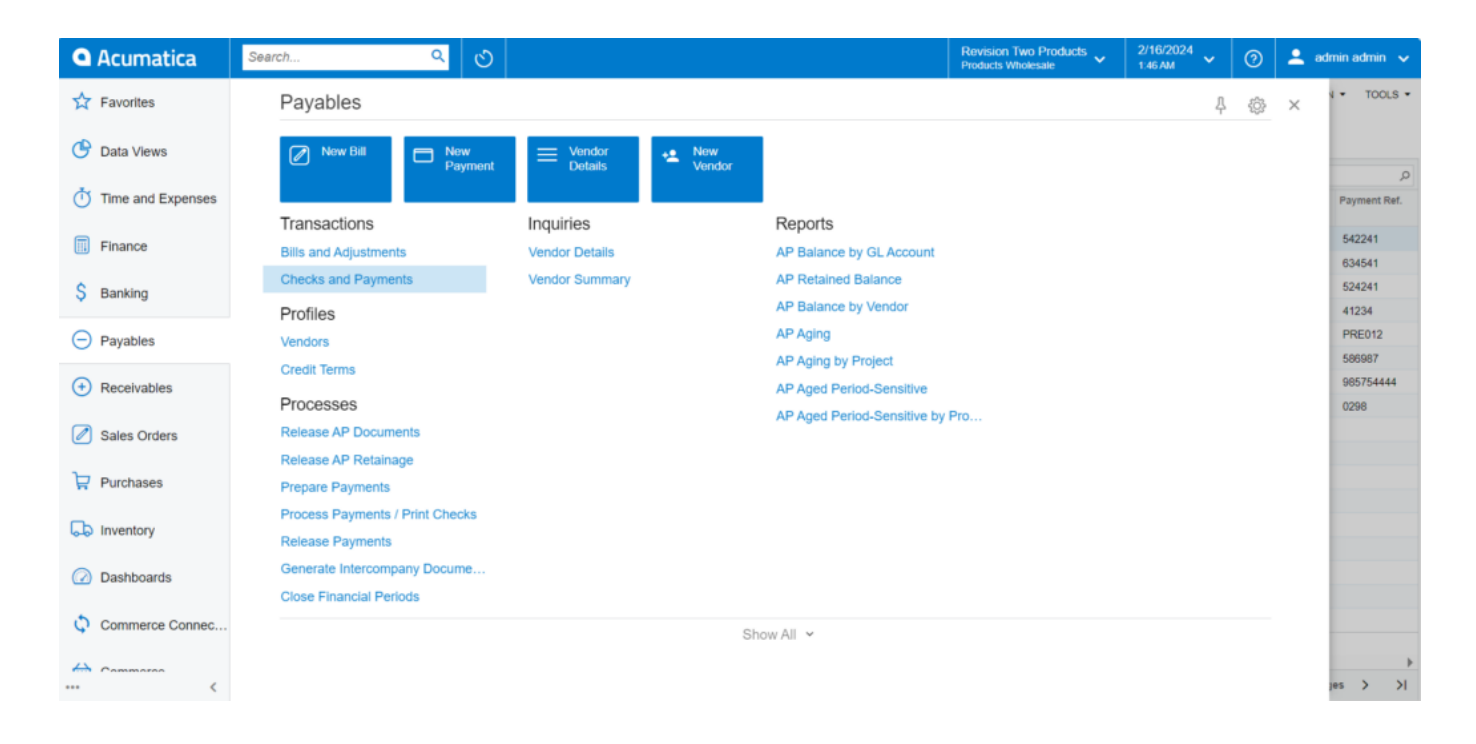

### Checks and Payments

In Checks and Payments screen click on Pay by Amex Action

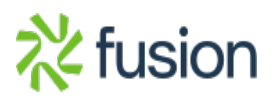

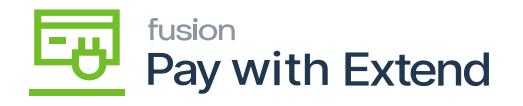

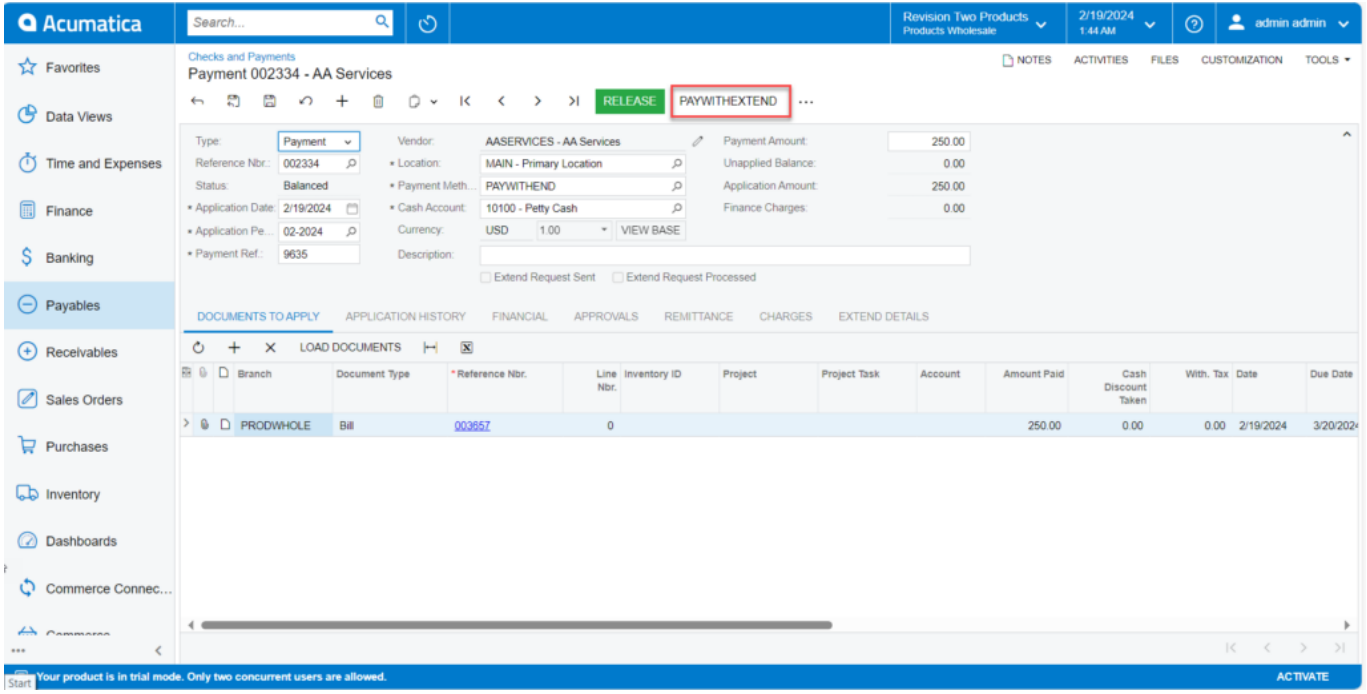

## Checks and Payments

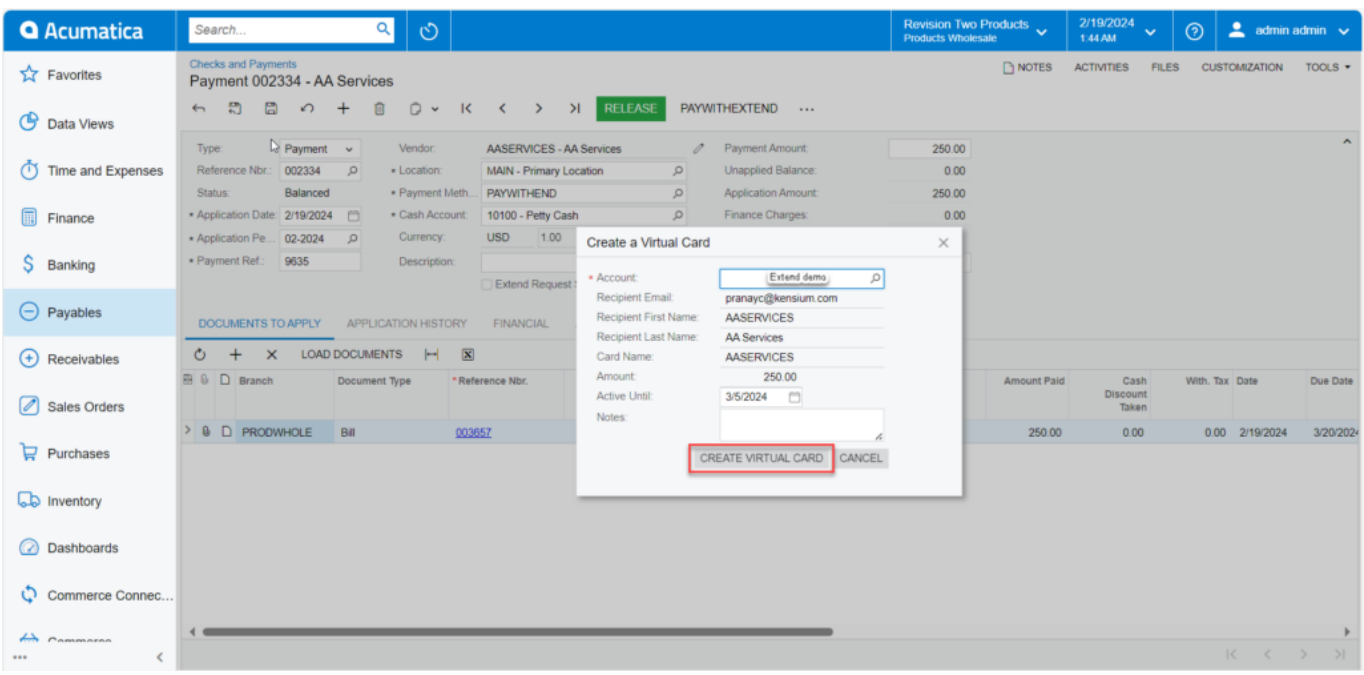

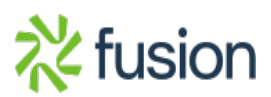

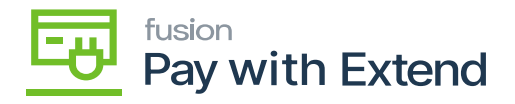

#### Checks and Payments

- $\overline{\bullet}$  To pay with Extend, click the button. A pop-up page with a virtual card will appear. Select the account and verify the vendor's details.
	- Create a virtual card and receive an automatic email from the extended support team.
	- A new tab titled "Extend details" will appear on the Checks & Payments screen, displaying virtual card info.
	- Click on the view virtual card link in the email from the extend support team.
	- After creating a virtual card, click on Generate code to receive an email containing the code.

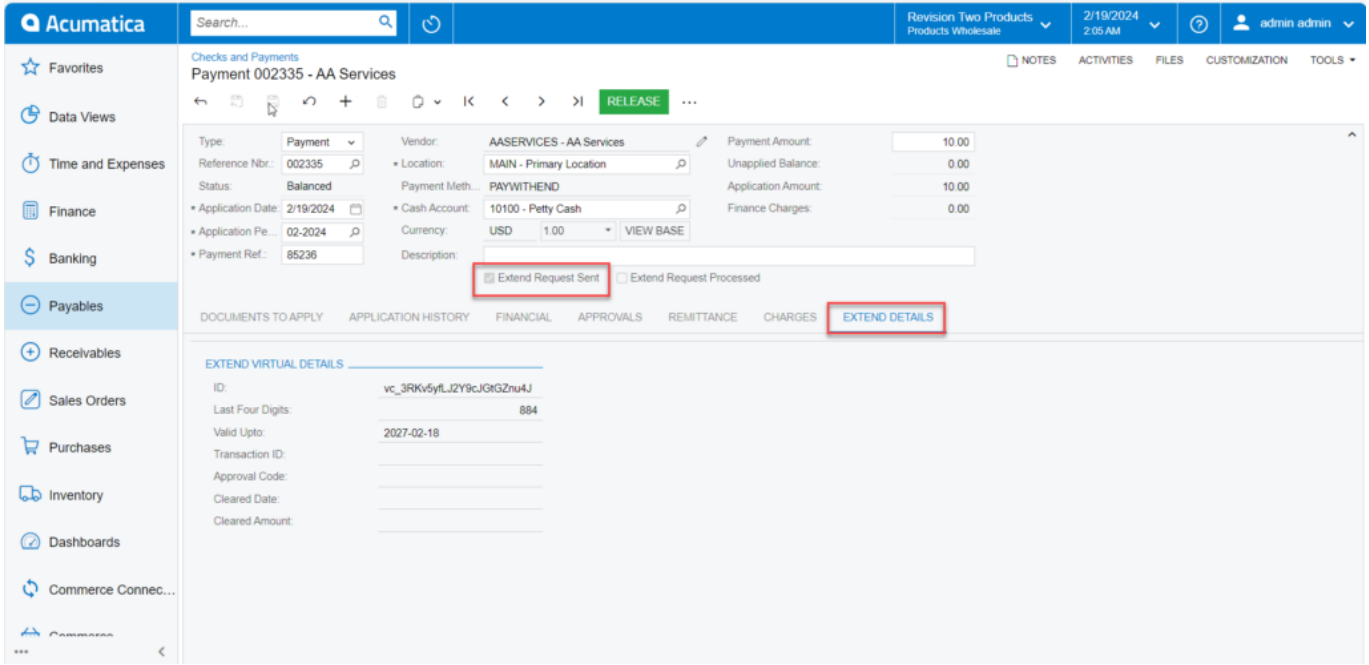

Checks and Payments

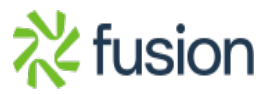

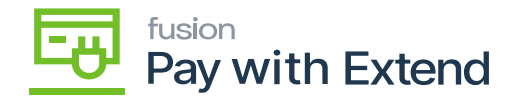

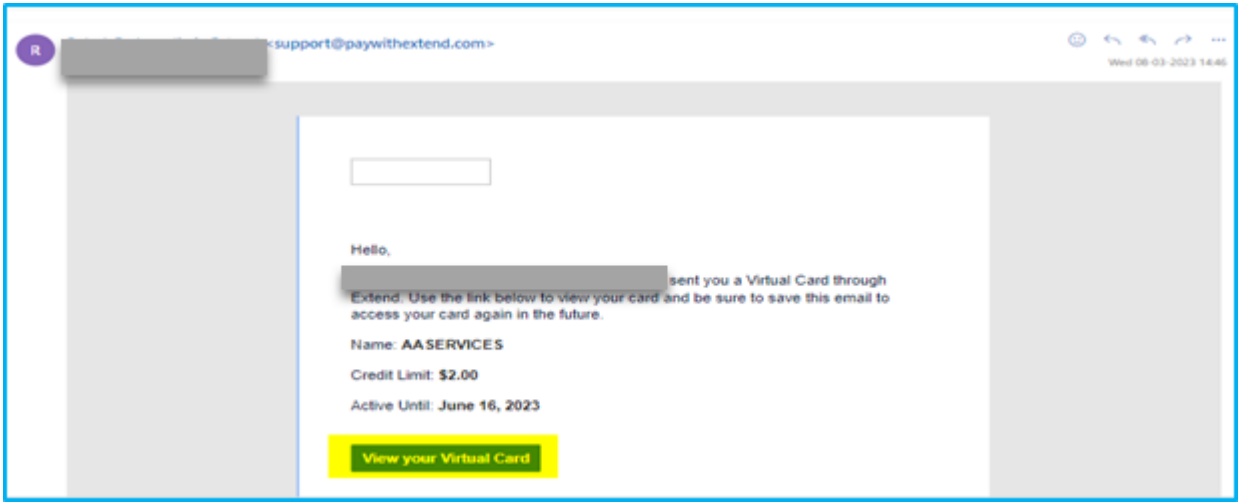

View your virtual card

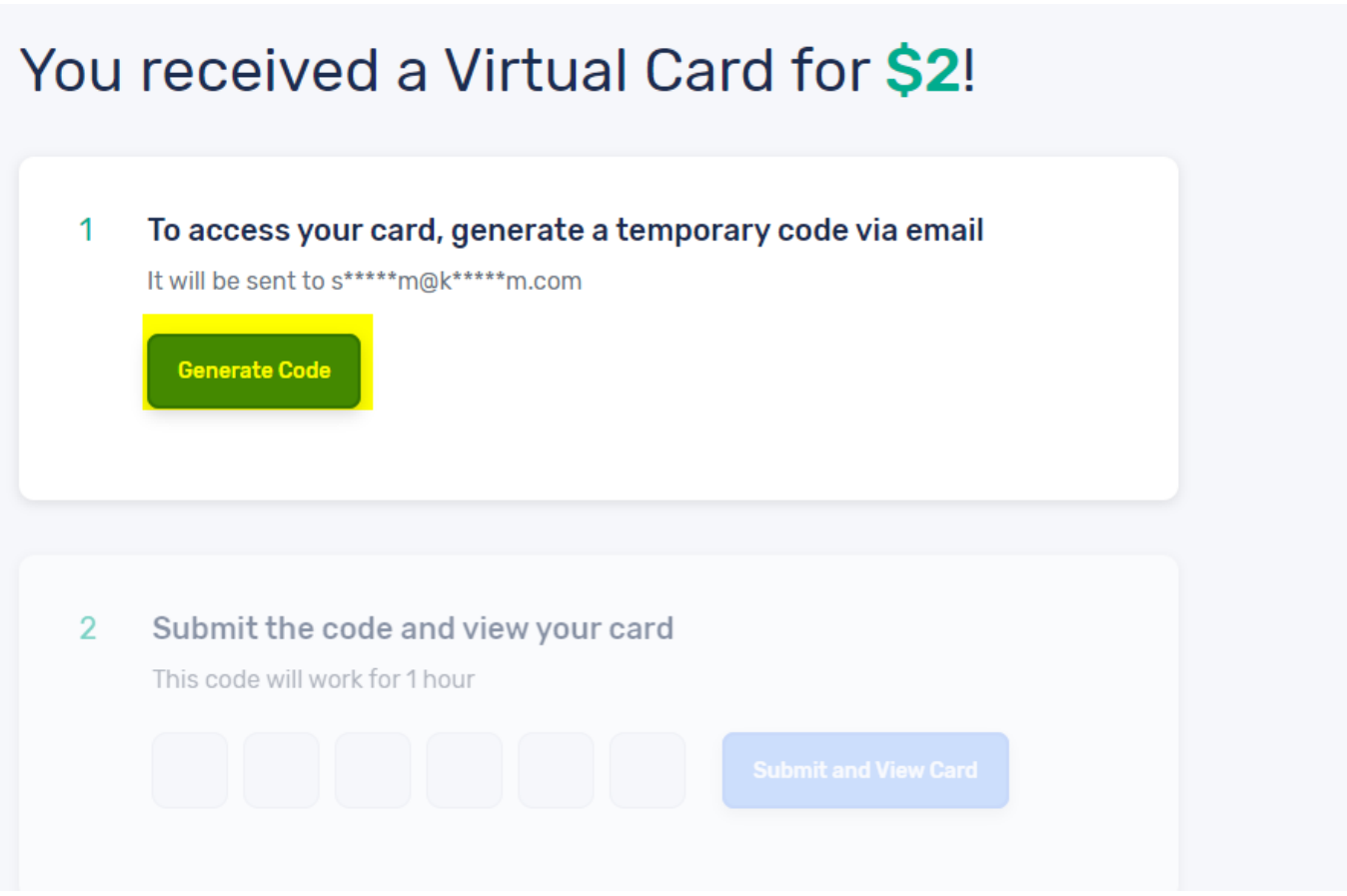

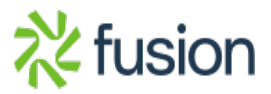

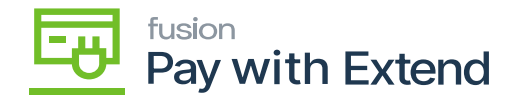

### Generate Code

 $\pmb{\times}$ Enter the code and click submit to view the virtual card.

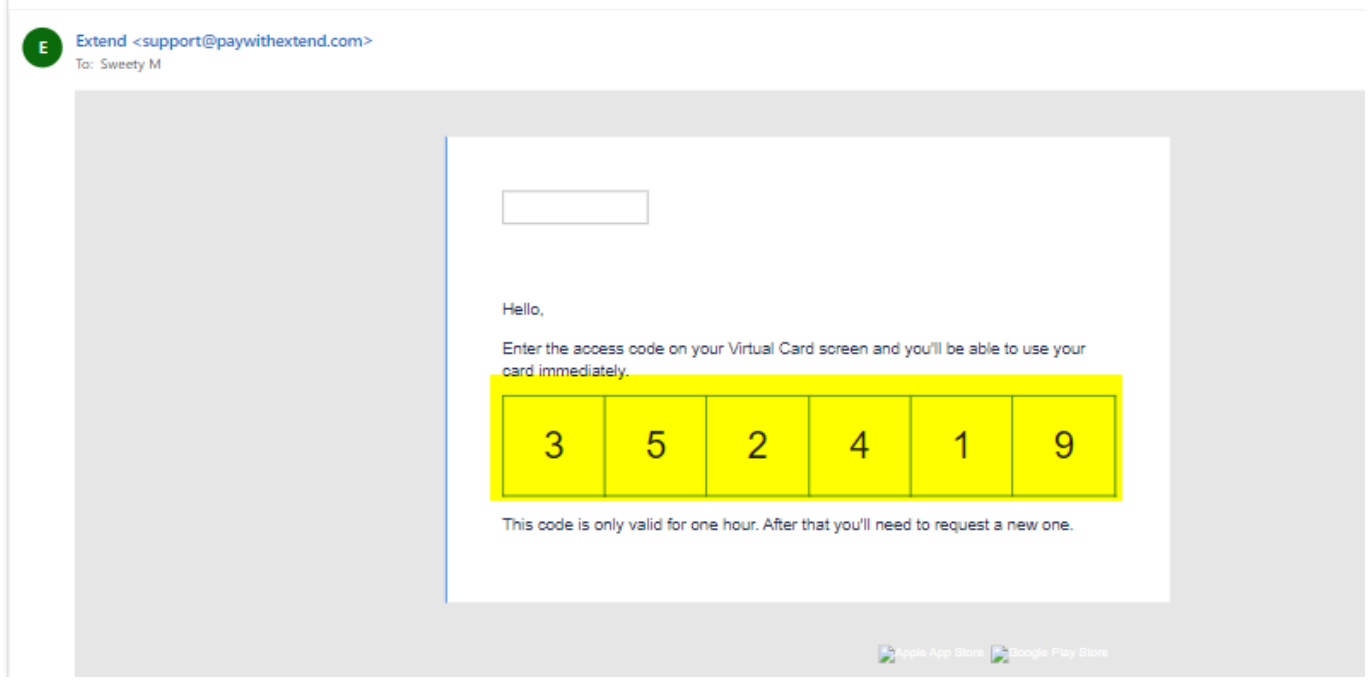

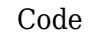

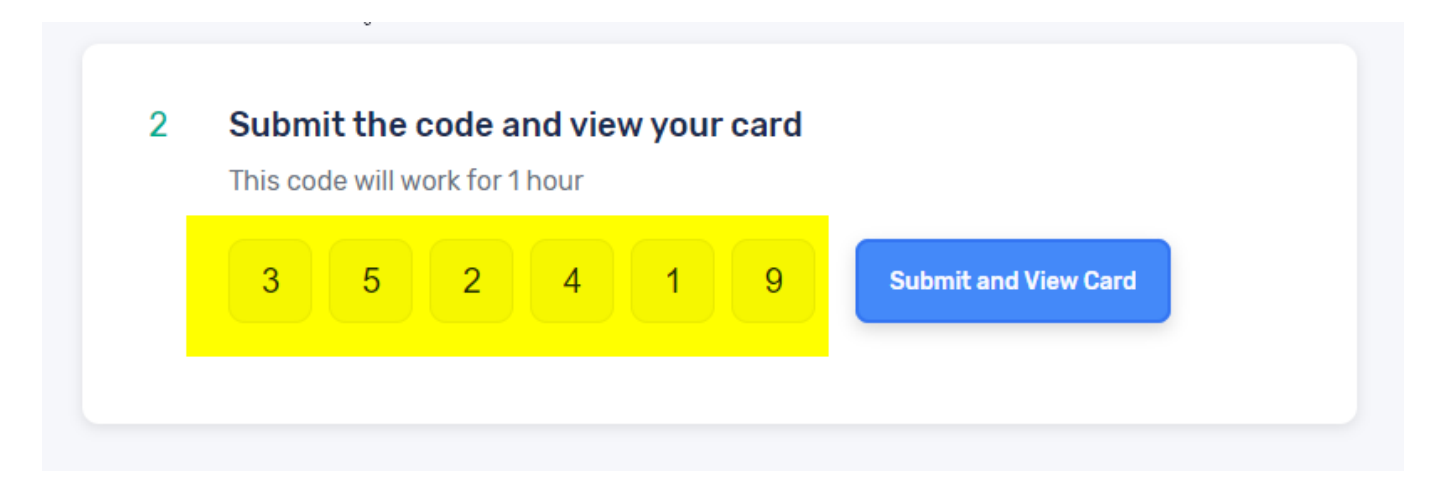

Submit and View Card

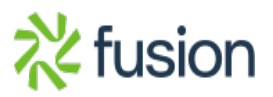

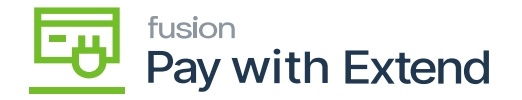

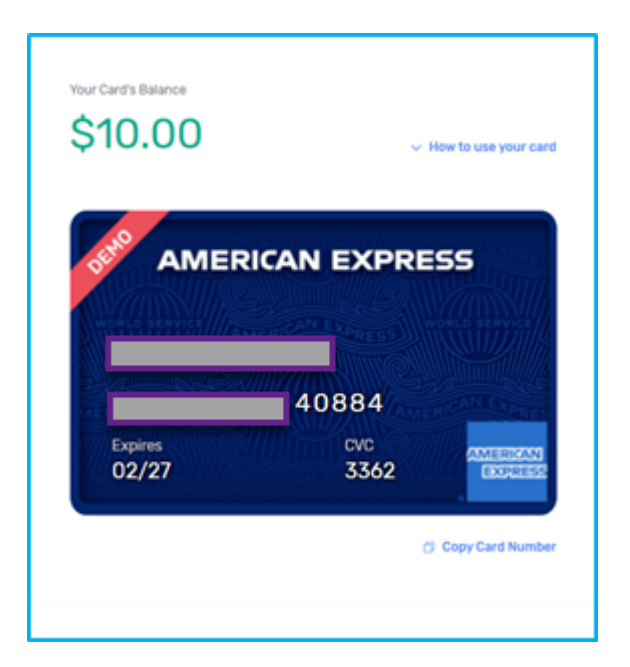

Card

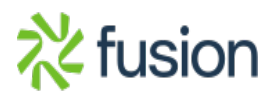

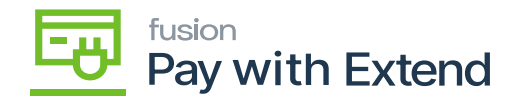

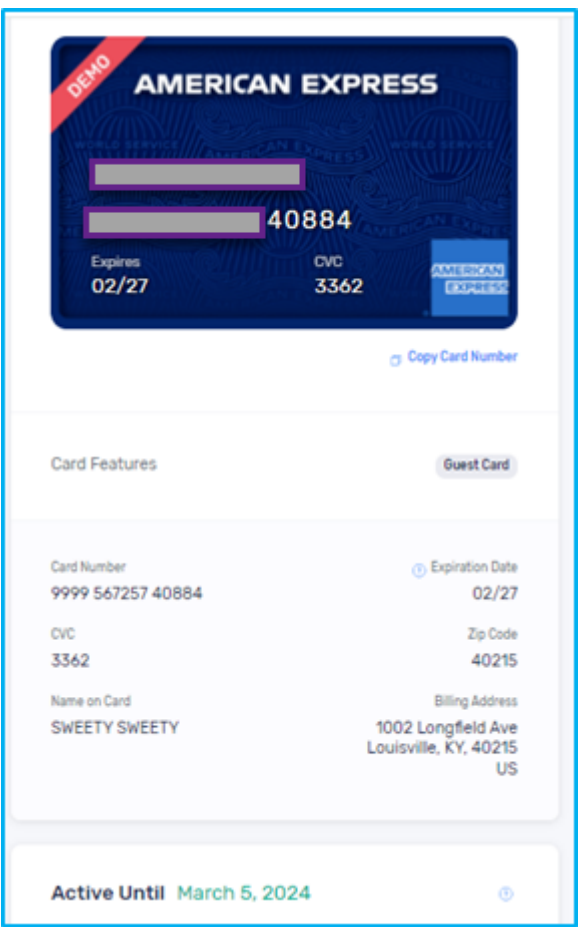

### Card

**Note**: If the payment method is EXTEND, the user will not be able to release the payment, and an alert message will appear.

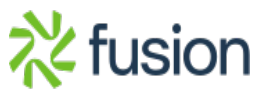